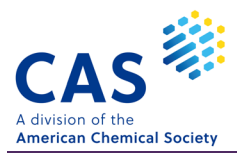

# CAS SciFinder"核酸·ペプチド·タンパク質の検索

### \* 目次 \*

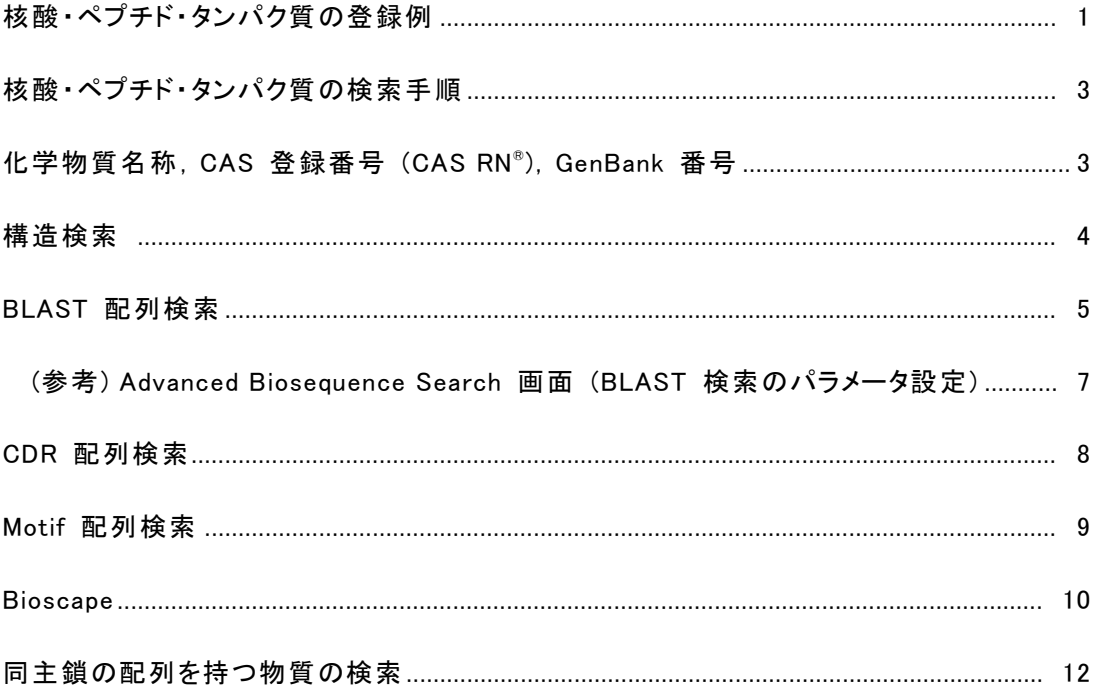

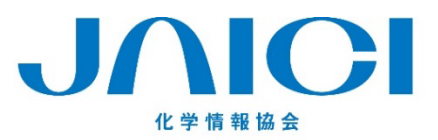

#### 情報事業部

〒113-0021 東京都文京区本駒込6-25-4 中居ビル TEL: 0120-003-462 FAX: 03-5978-4090 URL: www.jaici.or.jp E-mail: support@jaici.or.jp

## 核酸・ペプチド・タンパク質の登録例

核酸・ペプチド・タンパク質は一つでも配列が異なれば別物質として収録される.

- 化学修飾された配列,側鎖の置換基の異なる配列,同位体で置換された配列等は,同じ配列でも別物質として 収録される.
- GenBank から収録された配列は,1 GenBank 番号につき 1 物質として収録される.

■ 核酸 (9 以上の塩基配列を持つ物質) のレコード例

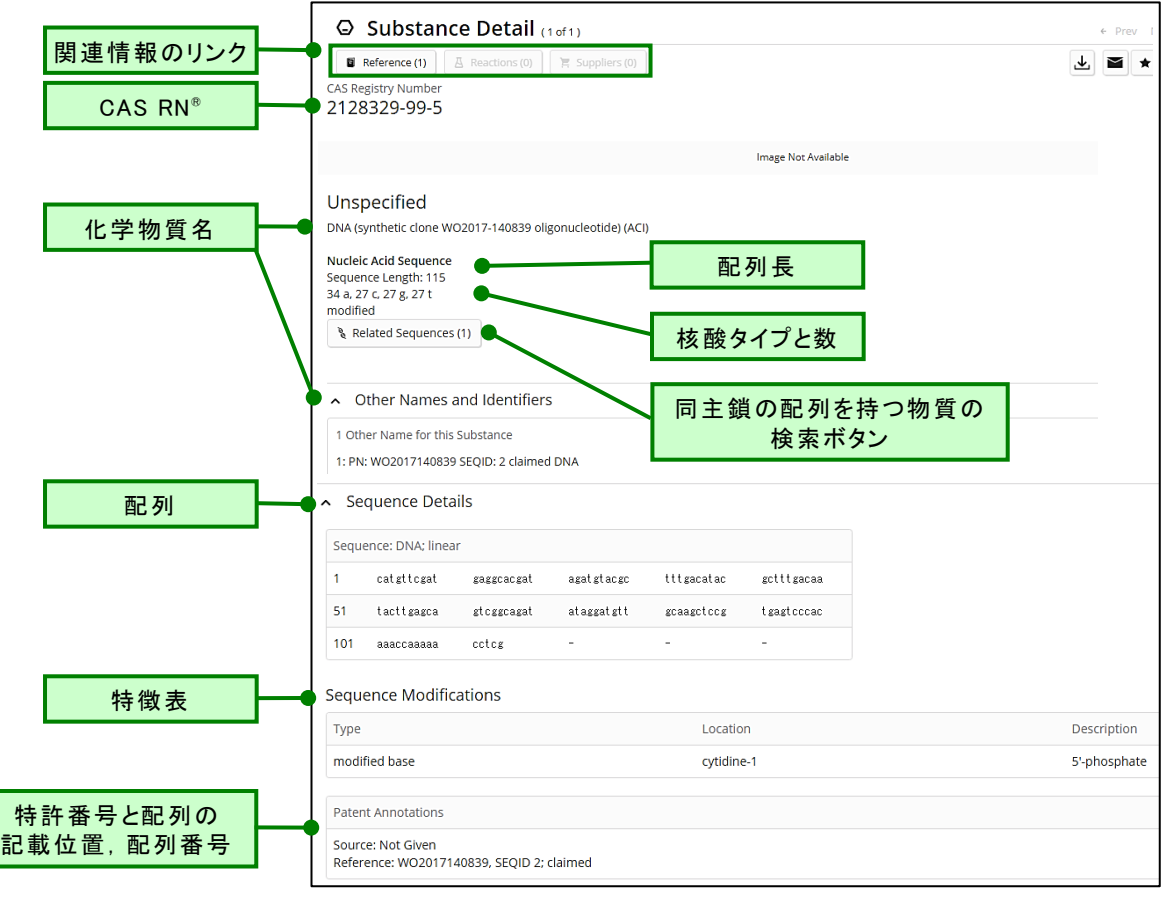

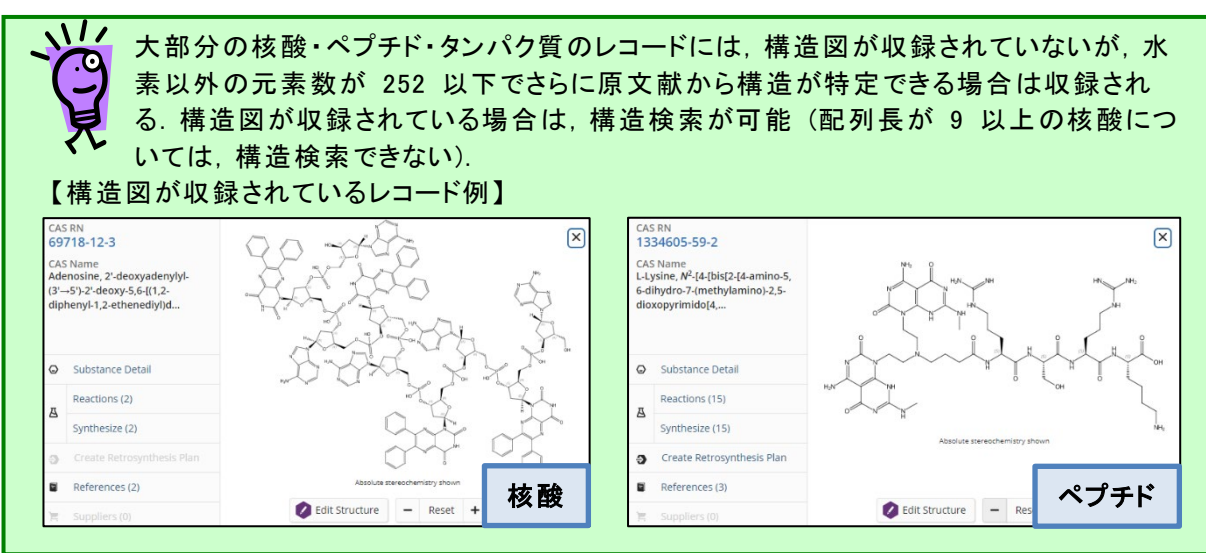

■ ペプチド・タンパク質 (4 以上のアミノ酸残基を持つ物質) のレコード例

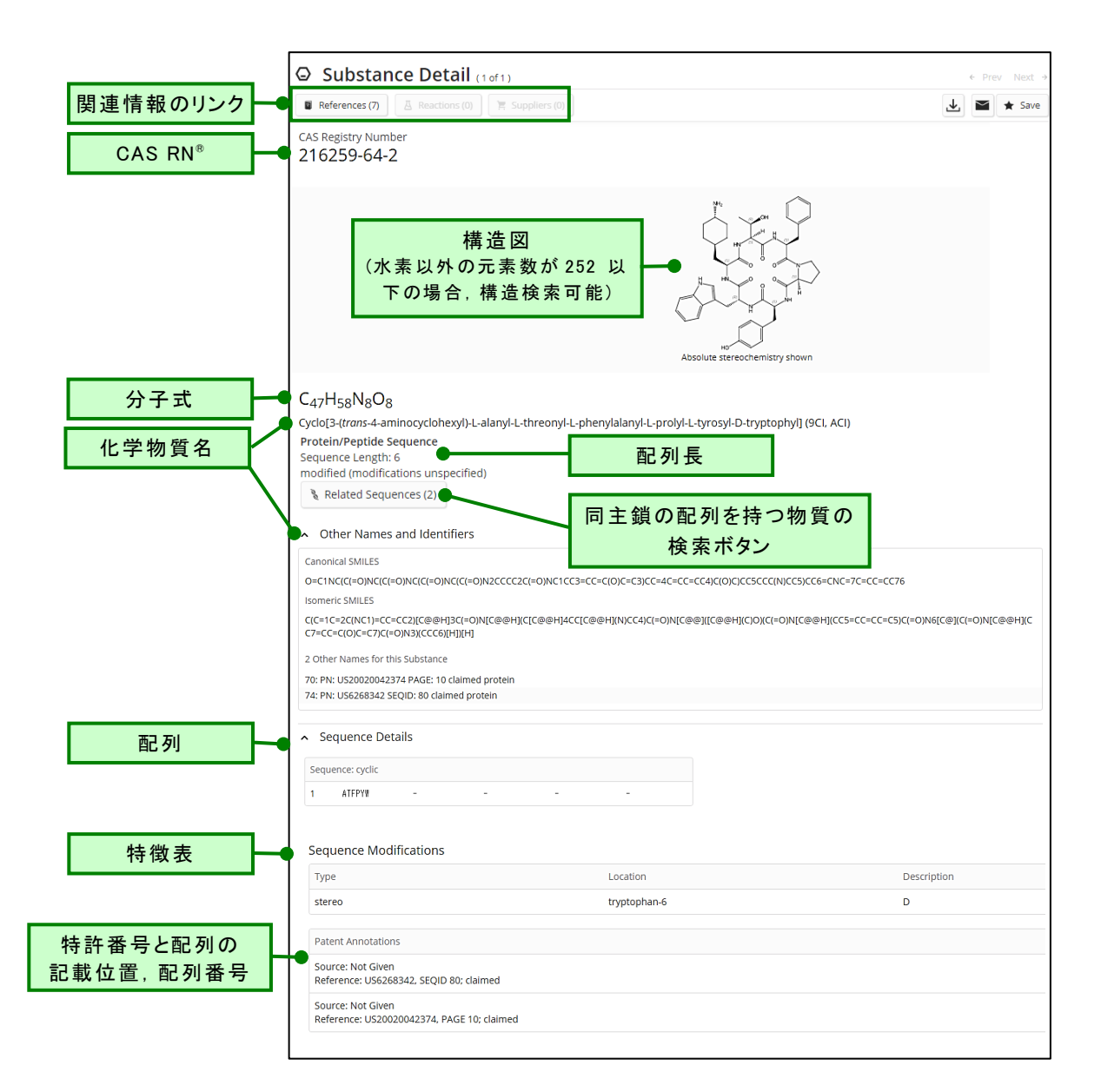

![](_page_2_Figure_2.jpeg)

### 核酸・ペプチド・タンパク質の検索手順

■核酸・ペプチド・タンパク質の検索方針

![](_page_3_Figure_2.jpeg)

#### ■ 化学物質名称, CAS RN®, GenBank 番号

![](_page_3_Figure_4.jpeg)

### GenBank 番号の入力ルール

GenBank 番号から検索する場合は番号の前に 「GenBank」 を入力して検索します. 検索ボックスに GenBank 番号を入力すると,オートサジェスト機能で 「GenBank」 の 文字を含む候補が表示されるので,検索したい番号を選択してください.

#### ■ 構造検索

#### ① Substances から Draw をクリックし,構造を作図する.

![](_page_4_Picture_188.jpeg)

#### ② 作図が終了したら OK をクリックして,検索を実行する.

![](_page_4_Picture_4.jpeg)

③ 回答が表示される.得られた回答が多かった場合は, Filter by( 選択した項目に限定 )から Substance Class(物質の種類) のフィルターを用いて核酸やペプチド・タンパク質に限定すると 探しやすい.

![](_page_4_Picture_6.jpeg)

■ BLAST 配列検索

Biosequences から配列質問式を使って,BLAST ホモロジー検索を実行することができます.

- Biosequences をクリックします. 配列質問式を入力するか Upload (.txt または .fasta) で呼び出します. 配列質問式を選択します. 回答の配列を選択します. 回答の上限数を選択します. (任意) パラメータを設定します.
- 検索を実行します.

![](_page_5_Picture_127.jpeg)

 配列検索には時間がかかることがあります.Search History で 「Searching」 と表示されている 場合は検索実行中です. 検索が終わると Searching の表示が Complete に変わります. 回答 を表示するには,View Results ボタンを押します.

![](_page_5_Picture_128.jpeg)

⑨ View Results ボタンをクリックすると,配列検索の結果が表示されます.

![](_page_6_Figure_1.jpeg)

#### \* 用語説明

![](_page_6_Picture_233.jpeg)

#### 1 Adjust Parameters for Short Sequences | Reset All Advanced Biosequence Search ^ Sequence Identity % <sup>o</sup> Match with Gaps? Gap Costs <sup>O</sup> 2 5 8 ○ Yes ● No 80 Existence 5 Extension 2 Query Coverage % @ Word Size <sup>o</sup> Reward for Match, 3 6 9 Penalty for Mismatch <sup>O</sup> 90 11  $2, -3$  $\ddot{}$ **BLAST Algorithm** E-Value <sup>o</sup> Exclude Low 4 7 10 Complexity Regions <sup>O</sup> **BLASTn** 10 **No**  $\overline{\phantom{0}}$

#### (参考) Advanced Biosequence Search 画面 (BLAST 検索のパラメータ設定)

1 配列長が 30 以下の短い配列質問式の際に用いるパラメータ

配列質問式に対して回答配列の類似領域中で一致する割合 (一致したコード÷類似領域×100) 2

配列質問式の配列長に対して,ヒットした回答の配列と重複している長さの割合 3 (類似領域÷配列質問式×100)

#### 4. 検索タイプ

![](_page_7_Picture_267.jpeg)

- ギャップを考慮してマッチさせる/させない 5
- 6 検索用の文字列の長さ
- 期待値 (デフォルトは 10) 7
- Open Gap Cost と Extend Gap Cost の組み合わせ 8
- - マッチやミスマッチの場合のペナルティスコア 9
- 10 低複雑度領域のマスクフィルタリングの使用

■ CDR 配列検索

Biosequences で CDR タブを選択すると,抗体や T 配列細胞受容体の CDR を指定した配列検 索を実行することができます.

- ① Biosequences 画面で CDR タブをクリックします.
- ② 配列質問式を入力するか Upload (.txt または .fasta) で呼び出します.
- ③ 回答の上限数を選択します.
- ④ 検索を実行します.

![](_page_8_Picture_209.jpeg)

⑤ 検索が終わると検索履歴中の Searching の表示が Complete に変わります.View Results ボ タンをクリックすると,配列検索の結果が表示されます.

![](_page_8_Figure_8.jpeg)

■ Motif 配列検索

Biosequences で Motif タブを選択すると,短いパターン配列を検索することができます.

- ① Biosequences 画面で Motif タブをクリックします.
- ② 配列質問式を入力します.角括弧を用いることにより,代替残基を含めた配列検索を行うことが できます.
- ③ (任意) パラメータを設定します.
- ④ 配列質問式を選択選択します
- ⑤ 回答の上限数を選択します.
- ⑥ 検索を実行します.

![](_page_9_Picture_159.jpeg)

⑦ 検索が終わると検索履歴中の Searching の表示が Complete に変わります.View Results ボ タンをクリックすると,配列検索の結果が表示されます.

![](_page_9_Picture_160.jpeg)

■ Bioscape (バイオスケープ)

Bioscape は配列検索で得られた回答集合から,配列の類似性により解析したマップを作成する機 能です.マップ内には関連特許の件数が 3D で示されるため配列関連特許を視覚的に分かりやすく 解析することができます.システム制限 (一度に解析できる配列の件数) は 1,000 件です.

#### Bioscape 解析マップ作成手順

配列検索結果の画面左側に表示される 「Create Bioscape Analysis」 ボタンをクリックします.

![](_page_10_Picture_121.jpeg)

別のタブに Bioscape の解析結果が表示されます. 実行直後は, Sequence Similarity で解析した 配列の類似性によるマップが表示されます.検索に用いた配列質問式が水色のドットです.その周囲 に類似性が高い配列が赤色で,類似性が低い物質は黄色で示されます.

3D マップのバーの高さは,特許の件数を表しています. バーをクリックすると, 該当する配列のモー ダルウィンドウが表示され,その中の数字のリンクをクリックすると特許を表示することができます.

![](_page_10_Figure_7.jpeg)

【コントロールパネル】 画面左にはコントロールパネルが表示され,下記の操作を実行できます.

![](_page_10_Picture_122.jpeg)

【範囲の選択】

中央下部にある Select Sequence をクリックすると,ポインタが範囲指定用のツールに変わり,マウ スをドラッグすることでその範囲に含まれる配列をまとめて選択することができます. 選択された配列 と関連特許の件数が左のボックス内に表示されます.

また,画面右下には View Patent のリンクが表示されます.このリンクから,選択した配列の特許を まとめて表示することができます.

![](_page_11_Figure_3.jpeg)

範囲選択を終了するには Exit をクリックします.

### 同主鎖の配列を持つ物質の検索

同じ配列であっても異なる CAS RN® が付与されたレコードが存在することがあります.

- ・ 配列の主鎖は同じであっても,化学修飾,側鎖の置換基の異なるもの,同位体で置換された配列 は別配列として別レコードに収録されます.化学修飾などの情報は特徴表に表記されます.
- ・ GenBank 由来の核酸配列では,更新前と更新後の配列は,同じ配列であっても別レコードとして 収録されています.
- ・ 登録ルールの例外によって,同じ配列であっても別レコードとして収録されている場合があります.
- Related Sequences

同主鎖の配列を持つ配列を調べるには,Related Sequences 機能を使います.

核酸やタンパク質の物質の詳細情報を表示し,Related Sequences ボタンをクリックすると同主鎖の 配列を持つ物質を検索できます.

![](_page_12_Figure_8.jpeg)

![](_page_12_Picture_9.jpeg)

#### 情報事業部

〒113-0021 東京都文京区本駒込6-25-4 中居ビル TEL: 0120-003-462 FAX: 03-5978-4090 URL: www.jaici.or.jp E-mail: support@jaici.or.jp